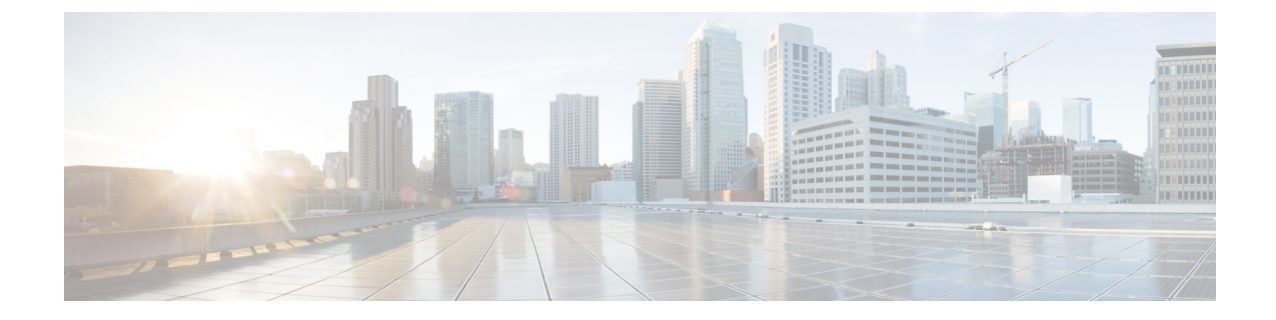

# サービス プロファイルとテンプレート

- デバイス [プロファイルとテンプレートの概要](#page-0-0), 1 ページ
- デバイス [プロファイルとテンプレートの設定タスク](#page-1-0) フロー, 2 ページ

# <span id="page-0-0"></span>デバイス プロファイルとテンプレートの概要

この章では、デバイス プロファイルとテンプレートの設定方法について説明します。特定の機能 を設定する方法の詳細については、『*Features and Services Guide*』([http://www.cisco.com/c/en/us/](http://www.cisco.com/c/en/us/support/unified-communications/unified-communications-manager-callmanager/products-maintenance-guides-list.html) [support/unified-communications/unified-communications-manager-callmanager/](http://www.cisco.com/c/en/us/support/unified-communications/unified-communications-manager-callmanager/products-maintenance-guides-list.html) [products-maintenance-guides-list.html](http://www.cisco.com/c/en/us/support/unified-communications/unified-communications-manager-callmanager/products-maintenance-guides-list.html))を参照してください。

### デバイス プロファイル

デバイス プロファイルは、特定のデバイスに関連付けられるサービス、機能、および電話番号を 定義します。デバイス プロファイルを設定後、ユーザ デバイス プロファイルをユーザに割り当 てることができます。それによって、ユーザは、デバイスにログインしたときに、それらの機能 とサービスをそのデバイスで使用できます。

# エンドポイントの **SIP** プロファイル

SIP プロファイルは、SIP エンドポイントに関連付けられている一連の SIP 属性で構成されていま す。SIP プロファイルには、名前、説明、タイミング、再試行、コール ピックアップ URI などが 含まれます。プロファイルに含まれる一部の標準エントリは、削除または変更ができません。

## サービス プロファイルとテンプレート

Cisco UnifiedCommunications Managerは、デフォルトのデバイスプロファイルもサポートします。 Cisco Unified Communications Manager は、ユーザ デバイス プロファイルがない電話機モデルに ユーザがログインするたびに、デフォルトのデバイス プロファイルを使用します。

### ピアツーピア イメージの分配

ピア ファームウェア共有機能を使用すると、高速キャンパス LAN 設定において次の利点が得ら れます。

- 中央集中型 TFTP サーバへの TFTP 転送における輻輳が制限されます。
- ファームウェアのアップグレードを手動で制御する必要がなくなります。
- アップグレード時に多数のデバイスが同時にリセットされた場合の電話機のダウンタイムが 削減されます。

ほとんど条件で、ピア ファームウェア共有機能は、帯域幅が制限された WAN リンク上のブラン チ導入シナリオでのファームウェア アップグレードを最適化します。

この機能が有効の場合、電話機は、ファームウェア イメージを構成するファイルを要求している サブネット上の同じ電話機を検出し、転送階層をファイル単位で自動的に構築できます。ファー ムウェア イメージを構成する個々のファイルは、階層内のルートの電話機だけを使用して TFTP から取得され、TCP 接続によって転送階層に沿ってサブネット上の他の電話機に迅速に転送され ます。

# <span id="page-1-0"></span>デバイス プロファイルとテンプレートの設定タスク フ ロー

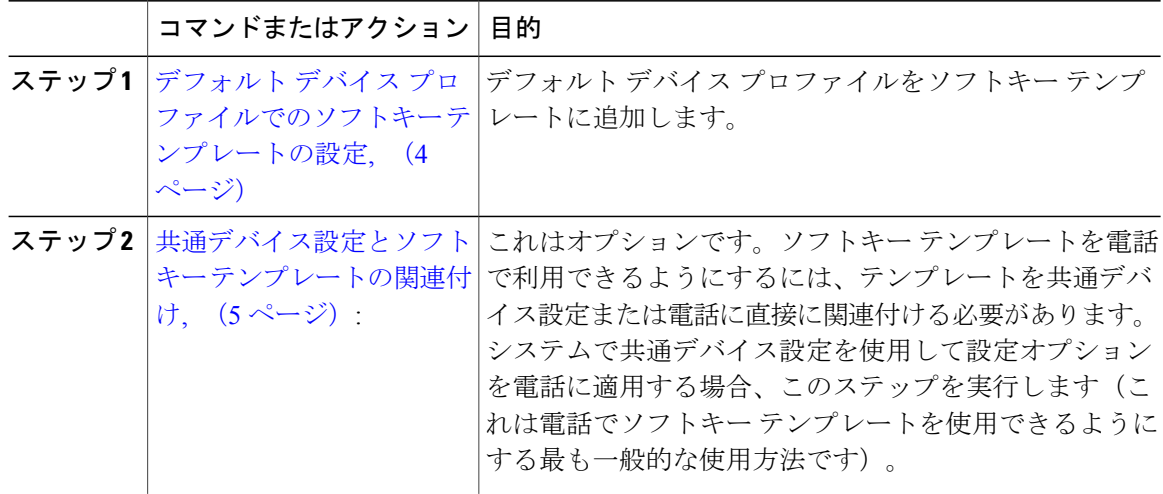

 $\overline{\phantom{a}}$ 

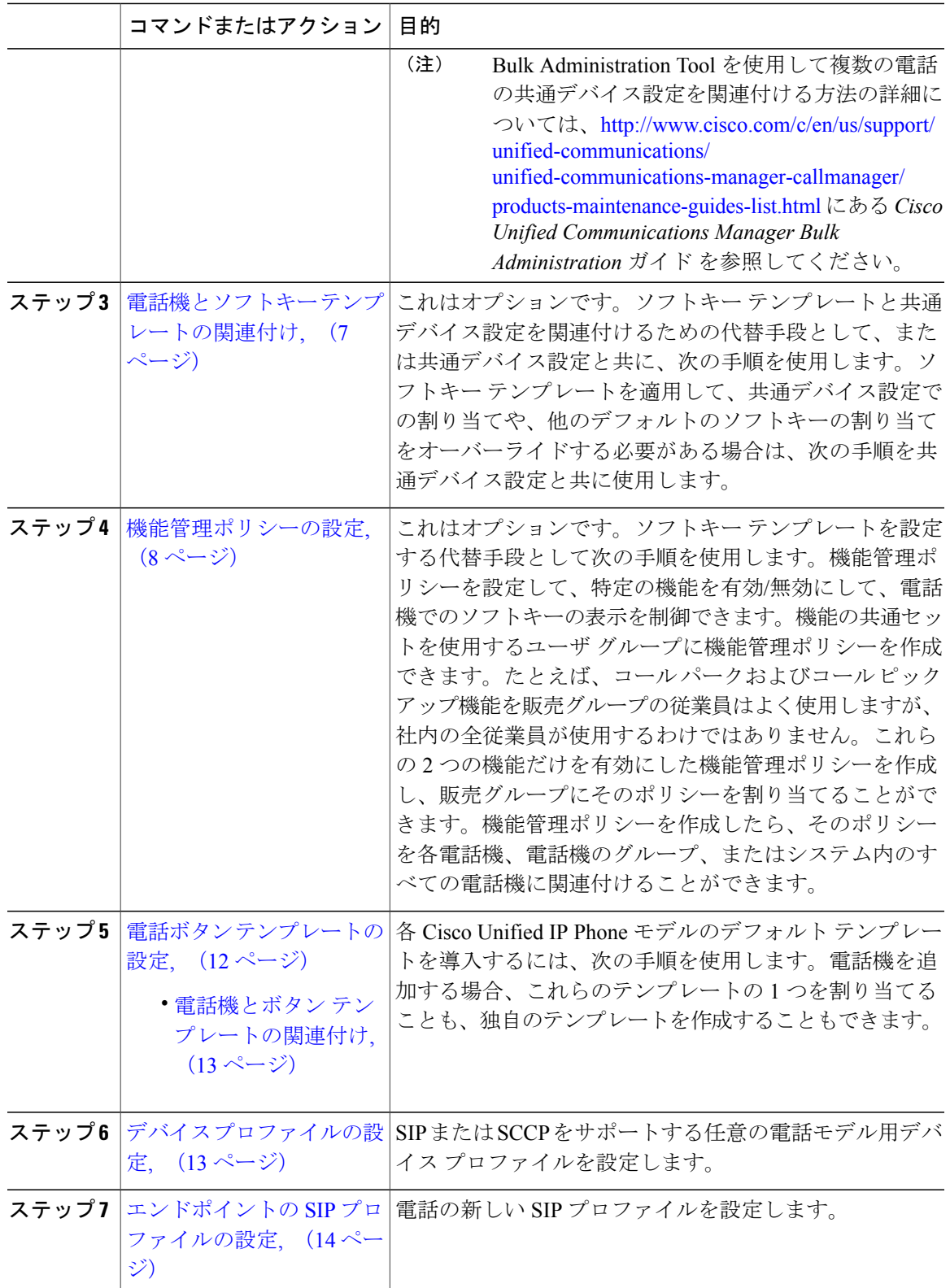

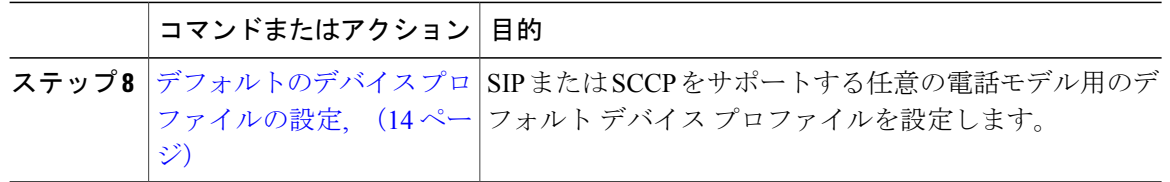

# <span id="page-3-0"></span>デフォルト デバイス プロファイルでのソフトキー テンプレートの設 定

Cisco Unified Communications Manager にはコール処理とアプリケーション用の標準ソフトキー テ ンプレートが含まれます。カスタムソフトキーテンプレートを作成するときは、標準テンプレー トをコピーして、必要に応じて変更します。

#### 手順

- ステップ **1** [Cisco Unified CM の管理(Cisco Unified CM Administration)] から、[デバイス(Device)] > [デバ イスの設定(Device Settings)] > [ソフトキー テンプレート(Softkey Template)] を選択します。 [ソフトキー テンプレートの設定(Softkey Template Configuration)] ウィンドウが表示されます。
- ステップ **2** 新しいソフトキー テンプレートを作成するには、以下のステップを実行します。それ以外の場合 は次のステップに進みます。
	- a) [新規追加 (Add New) ] をクリックします。
	- b) デフォルトのテンプレートを選択して、[コピー(Copy)] をクリックします。
	- c) [ソフトキー テンプレート名(Softkey Template Name)] フィールドに、テンプレートの新しい 名前を入力します。
	- d) [保存 (Save) ] をクリックします。
- ステップ **3** 既存のテンプレートにソフトキーを追加するには、以下のステップを実行します。
	- a) 検索条件を入力して [検索 (Find) ] をクリックします。
	- b) 既存のテンプレートを選択します。

[ソフトキー テンプレートの設定(Softkey Template Configuration)] ウィンドウが表示されます。

- ステップ **4** [デフォルトソフトキーテンプレート(DefaultSoftkeyTemplate)]チェックボックスをオンにし、 このソフトキー テンプレートをデフォルトのソフトキー テンプレートとして指定します。
	- あるソフトキー テンプレートをデフォルトのソフトキー テンプレートとして指定した 場合、先にデフォルトの指定を解除してからでないと、そのテンプレートは削除するこ とができません。 (注)
- ステップ **5** 右上隅にある [関連リンク(Related Links)] ドロップダウン リストから [ソフトキー レイアウト の設定 (Configure Softkey Layout) ] を選択し、[移動 (Go) ] をクリックします。
- ステップ **6** [設定するコール状態の選択(Select a Call State to Configure)] ドロップダウン リストから、ソフ トキーに表示するコール状態を選択します。
- ステップ **7** [選択されていないソフトキー(Unselected Softkeys)] リストから追加するソフトキーを選択し、 右矢印をクリックして [選択されたソフトキー(Selected Softkeys)] リストにそのソフトキーを移 動します。新しいソフトキーの位置を変更するには、上矢印と下矢印を使用します。
- ステップ **8** 追加のコール状態のソフトキーを表示するには、上記のステップを繰り返します。
- **ステップ9 [保存 (Save)** 1をクリックします。
- ステップ **10** 次のいずれかの作業を実行します。
	- すでにデバイスに関連付けられているテンプレートを変更した場合は、[設定の適用(Apply Config)] をクリックしてデバイスを再起動します。
	- 新しいソフトキーテンプレートを作成した場合は、そのテンプレートをデバイスに関連付け た後にデバイスを再起動します。詳細については、「次の作業」の項を参照してください。

#### 次の作業

次のいずれかの手順を実行します。

- [共通デバイス設定へのソフトキー](#page-5-0) テンプレートの追加, (6 ページ)
- 電話機とソフトキー [テンプレートの関連付け](#page-6-0), (7 ページ)

### <span id="page-4-0"></span>共通デバイス設定とソフトキー テンプレートの関連付け

これはオプションです。ソフトキー テンプレートを電話機に関連付ける方法は 2 つあります。

- ソフトキー テンプレートを [電話の設定 (Phone Configuration) ] に追加する。
- ソフトキー テンプレートを共通デバイス設定に追加する。

ここに示す手順では、ソフトキー テンプレートを共通デバイス設定に関連付ける方法について説 明します。システムが共通デバイス設定を使用して設定オプションを電話機に適用する場合は、 この手順に従ってください。これは、電話機でソフトキー テンプレートを使用できるようにする 際に、最も一般的に使用されている方法です。

別の方法を使用するには、電話機とソフトキー [テンプレートの関連付け](#page-6-0), (7 ページ)を参照し てください。

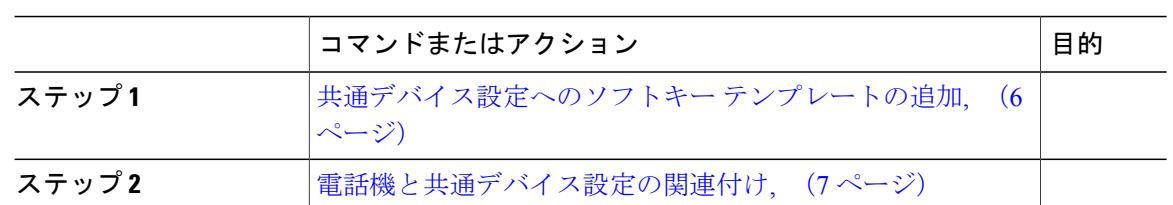

### <span id="page-5-0"></span>共通デバイス設定へのソフトキー テンプレートの追加

手順

手順

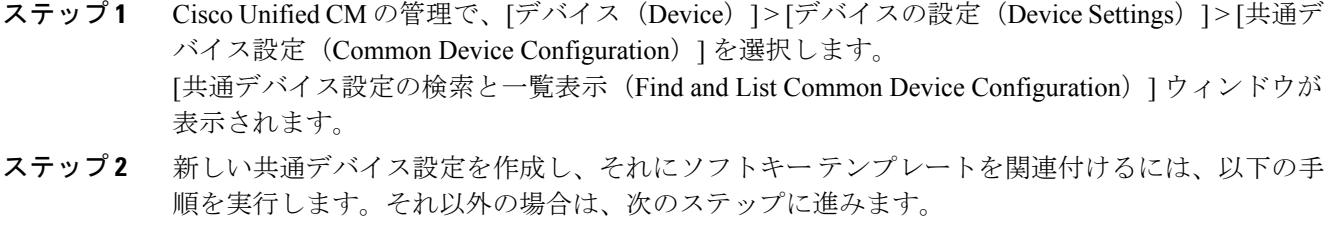

- a) [新規追加 (Add New) ] をクリックします。
- b) [名前(Name)] フィールドに、共通デバイス設定の名前を入力します。
- c) [保存 (Save) ] をクリックします。
- ステップ **3** 既存の共通デバイス設定にソフトキー テンプレートを追加するには、以下の手順を実行します。 a) 検索条件を入力して [検索 (Find) ] をクリックします。
	- b) 既存の共通デバイス設定を選択します。

[共通デバイス設定 (Common Device Configuration) ] ウィンドウが表示されます。

- ステップ **4** [ソフトキー テンプレート(Softkey Template)] ドロップダウン リストで、使用可能にするソフト キーが含まれているソフトキー テンプレートを選択します。
- ステップ **5** [保存(Save)] をクリックします。
- ステップ **6** 次のいずれかの作業を実行します。
	- 新しい共通デバイス設定を作成してその設定をデバイスに関連付けた後に、デバイスを再起 動します。詳細については、「次の作業」の項を参照してください。
	- すでにデバイスに関連付けられている共通デバイス設定を変更した場合は、[設定の適用 (Apply Config)] をクリックしてデバイスを再起動します。

#### 次の作業

[電話機と共通デバイス設定の関連付け](#page-6-1), (7 ページ)

### <span id="page-6-1"></span>電話機と共通デバイス設定の関連付け

#### 手順

- ステップ **1** [Cisco Unified CM の管理(Cisco Unified CM Administration)] から、[デバイス(Device)] > [電話 (Phone)] を選択します。 [電話の検索と一覧表示(Find and List Phones)] ウィンドウが表示されます。
- ステップ **2** ソフトキー テンプレートを追加する電話機を検索します。
- ステップ **3** [共通デバイス設定(Common Device Configuration)] ドロップダウン リストから、新しいソフト キー テンプレートが含まれている共通デバイス設定を選択します。
- ステップ4 [保存 (Save) ] をクリックします。
- <span id="page-6-0"></span>ステップ **5** [リセット(Reset)] をクリックして、電話機の設定を更新します。

### 電話機とソフトキー テンプレートの関連付け

この手順は任意です。この手順を代わりに使用して、ソフトキー テンプレートを共通デバイス設 定と関連付けることができます。また、この手順は共通デバイス設定とも連動しています。ソフ トキー テンプレートを適用して、共通デバイス設定での割り当てや、他のデフォルトのソフト キーの割り当てを上書きする必要がある場合に使用します。

- ステップ1 [Cisco Unified CM の管理 (Cisco Unified CM Administration) 1から、[デバイス (Device)] > [電話 (Phone)] を選択します。 [電話の検索と一覧表示 (Find and List Phones)] ウィンドウが表示されます。
- ステップ **2** ソフトキー テンプレートを追加する電話機を選択します。 [電話機の設定 (Phone Configuration) ] ウィンドウが表示されます。
- ステップ **3** [ソフトキー テンプレート(Softkey Template)] ドロップダウン リストから、新しいソフトキーが 含まれているテンプレートを選択します。
- **ステップ4** [保存 (Save) ] をクリックします。
- ステップ **5** [リセット(Reset)] を押して、電話機の設定を更新します。

## <span id="page-7-0"></span>機能管理ポリシーの設定

手順

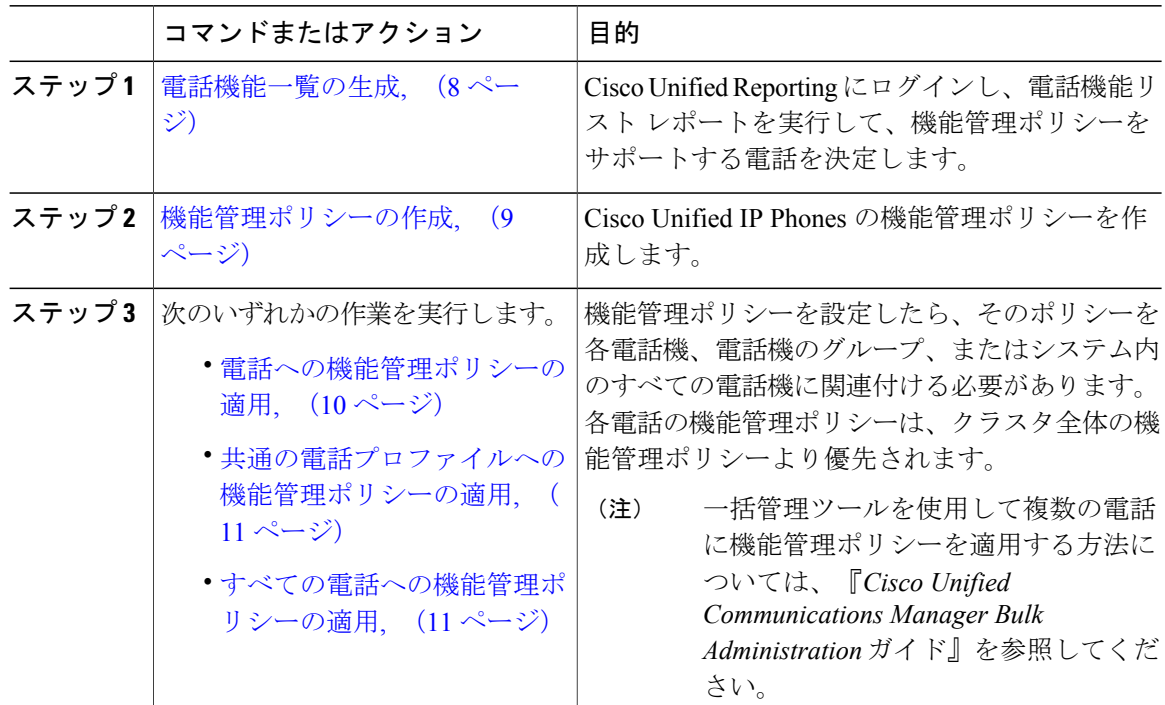

### <span id="page-7-1"></span>電話機能一覧の生成

電話機能一覧のレポートを生成し、設定したい機能をどのデバイスがサポートしているのか判別 します。

- ステップ **1** [Cisco Unified Reporting の管理(Cisco Unified Reporting Administration)] から [System Reports] を選 択してください。
- ステップ **2** レポートのリストから、[Unified CM 電話機能一覧(Unified CM PhoneFeature List)] をクリックし ます。
- ステップ **3** 次のいずれかの手順を実行します。
	- [レポートの新規生成(Generate New Report)] (棒グラフのアイコン)を選択し、新しいレ ポートを生成します。
- •レポートがすでにできていれば、[Unified CM 電話機能一覧(Unified CM Phone Feature List)] を選択します。
- ステップ **4** [製品(Product)] ドロップダウン リストから、[All] を選択します。
- ステップ **5** 設定の対象となる機能の名前をクリックします。
- ステップ6 [送信 (Submit) ] をクリックします。 レポートが生成されます。

### <span id="page-8-0"></span>機能管理ポリシーの作成

機能管理ポリシーを作成するには、次の手順に従います。Cisco Unified Communications Manager で複数の機能管理ポリシーを設定できます。

#### 手順

- ステップ **1** Cisco Unified CM の管理から、[デバイス(Device)] > [デバイスの設定(DeviceSettings)] > [機能 管理ポリシー(Feature Control Policy)] を選択します。
- ステップ **2** 次のいずれかの作業を実行します。
	- •既存のポリシーの設定を変更するには、検索条件を入力して [検索 (Find) ] をクリックし、 結果のリストからポリシーを選択します。
	- 新しいポリシーを追加するには、[新規追加(Add New)] をクリックします。

[機能管理ポリシーの設定(Feature Control Policy Configuration)] ウィンドウが表示されます。

- ステップ **3** [名前(Name)] フィールドに機能管理ポリシーの名前を入力します。この名前には、最長 50 文 字の英数字を指定でき、スペース、ピリオド(.)、ハイフン(-)、およびアンダースコア() を任意に組み合わせて含めることが可能です。各機能管理ポリシー名がシステムに固有の名前で あることを確認します。
- ステップ **4** [説明(Description)]フィールドに、この機能管理ポリシーの説明を入力します。この説明には、 最長 50 文字の英数字を指定でき、スペース、ピリオド(.)、ハイフン(-)、およびアンダース コア()を任意に組み合わせて含めることが可能です。
- ステップ **5** [機能管理セクション(Feature Control Section)] でリストされている各機能に対して、システム デフォルトをオーバーライドするか、次の設定を有効/無効にするかを選択します。
	- デフォルトで有効な機能の設定を無効にする場合は、[デフォルトをオーバーライド(Override Default)] チェックボックスをオンにして、[設定を有効にする(Enable Setting)] チェック ボックスをオフにします。
- デフォルトで無効な機能の設定を有効にする場合は、[デフォルトをオーバーライド(Override Default)] チェックボックスをオンにして、[設定を有効にする(Enable Setting)] チェック ボックスをオンにします。
- ステップ6 [保存 (Save) ] をクリックします。

#### 次の作業

次のいずれかを実行します。

- [電話への機能管理ポリシーの適用](#page-9-0), (10 ページ)
- [共通の電話プロファイルへの機能管理ポリシーの適用](#page-10-0), (11 ページ)
- [すべての電話への機能管理ポリシーの適用](#page-10-1), (11 ページ)

### <span id="page-9-0"></span>電話への機能管理ポリシーの適用

はじめる前に

- 電話モデルが機能管理ポリシーをサポートしていることを確認します。詳細については、[電](#page-7-1) [話機能一覧の生成](#page-7-1), (8 ページ)を参照してください。
- [機能管理ポリシーの作成](#page-8-0), (9 ページ)

- ステップ **1** [Cisco Unified CM の管理(Cisco Unified CM Administration)] から、[デバイス(Device)] > [電話 (Phone)] を選択します。
- ステップ **2** 検索条件を入力し、[検索(Find)] をクリックします。 Cisco Unified Communications Manager で設定されている電話機の一覧が表示されます。
- ステップ **3** 機能管理ポリシーを適用する電話を選択します。
- ステップ **4** [機能管理ポリシー(Feature Control Policy)] ドロップダウン リストから、必要な機能管理ポリ シーを選択します。
- **ステップ5** [保存 (Save)] をクリックします。
- ステップ **6** [設定の適用(Apply Config)] をクリックします。
- ステップ **7** [OK] をクリックします。

### <span id="page-10-0"></span>共通の電話プロファイルへの機能管理ポリシーの適用

共通の電話プロファイルを使用すると、機能管理ポリシーを設定し、そのプロファイルを使用す るネットワーク内のすべての電話にこれらの設定を適用できます。

#### はじめる前に

[機能管理ポリシーの作成](#page-8-0), (9 ページ)

#### 手順

- ステップ **1** Cisco Unified CM の管理から、[デバイス(Device)] > [デバイスの設定(DeviceSettings)] > [共通 の電話プロファイル (Common Phone Profile) 1を選択します。
- ステップ **2** 検索条件を入力し、[検索(Find)] をクリックします。
- ステップ **3** 機能管理ポリシーを適用する共通の電話プロファイルを選択します。
- ステップ **4** [機能管理ポリシー(Feature Control Policy)] ドロップダウン リストから、必要な機能管理ポリ シーを選択します。
- ステップ5 [保存 (Save) ] をクリックします。
- ステップ6 [設定の適用 (Apply Config) ] をクリックします。
- <span id="page-10-1"></span>ステップ **7** [OK] をクリックします。

### すべての電話への機能管理ポリシーの適用

#### はじめる前に

[機能管理ポリシーの作成](#page-8-0), (9 ページ)

- ステップ **1** Cisco Unified CM の管理から、[システム(System)] > [エンタープライズ パラメータ(Enterprise Parameters) 1の順に選択します。
- ステップ **2** [機能管理ポリシー(Feature Control Policy)] ドロップダウン リストから、必要な機能管理ポリ シーを選択します。
- **ステップ3** [保存 (Save) ] をクリックします。
- ステップ4 [設定の適用 (Apply Config) ] をクリックします。
- ステップ **5** [OK] をクリックします。

### <span id="page-11-0"></span>電話ボタン テンプレートの設定

手順

- ステップ **1** Cisco Unified CM の管理から、[デバイス(Device)] > [デバイス設定(DeviceSettings)] > [電話ボ タン テンプレート(Phone Button Template)] を選択します。 [電話ボタン テンプレートの検索と一覧表示(Find and ListPhone Button Templates)] ウィンドウが 表示されます。
- **ステップ2** [検索 (Find) ] をクリックします。 ウィンドウにサポートする電話のテンプレートのリストが表示されます。
- ステップ **3** 新しい電話ボタン テンプレートを作成するには、以下のステップを実行します。それ以外の場合 は次のステップに進みます。
	- a) 電話機モデルのデフォルトのテンプレートを選択し、[コピー (Copy) ] をクリックします。
	- b) [電話ボタン テンプレート情報(Phone Button Templates Information)] フィールドに、テンプ レートの新しい名前を入力します。
	- c) [保存 (Save) ] をクリックします。
- ステップ **4** 既存のテンプレートにダイヤル ボタンを追加するには、この手順を実行します。
	- a) 検索条件を入力して [検索 (Find) ] をクリックします。
	- b) 既存のテンプレートを選択します。

[電話ボタンテンプレートの設定 (Phone Button Template Configuration) | ウィンドウが表示されま す。

- ステップ **5** [回線(Line)] ドロップダウン リストから、テンプレートに追加する機能を選択します。
- ステップ6 [保存 (Save) ] をクリックします。
- ステップ **7** 次のいずれかの作業を実行します。
	- すでにデバイスに関連付けられているテンプレートを変更した場合は、[設定の適用(Apply Config)] をクリックしてデバイスを再起動します。
	- 新しいソフトキーテンプレートを作成した場合は、そのテンプレートをデバイスに関連付け た後にデバイスを再起動します。詳細については、「次の作業」の項を参照してください。

#### 次の作業

電話機とボタン [テンプレートの関連付け](#page-12-0), (13 ページ)

### <span id="page-12-0"></span>電話機とボタン テンプレートの関連付け

#### はじめる前に

電話ボタン [テンプレートの設定](#page-11-0), (12 ページ)

#### 手順

ステップ **1** [Cisco Unified CM の管理(Cisco Unified CM Administration)] から、[デバイス(Device)] > [電話 (Phone)] を選択します。

[電話の検索/一覧表示 (Find and List Phones) 1ウィンドウが表示されます。

- ステップ **2** [電話の検索/一覧表示(Find and ListPhones)] ウィンドウで、[検索(Find)] をクリックします。 Cisco Unified Communications Manager で設定されている電話機の一覧が表示されます。
- ステップ **3** 電話ボタン テンプレートを追加する電話を選択します。 **[**電話機の設定(**Phone Configuration**)**]** ウィンドウが表示されます。
- ステップ **4** [電話ボタン テンプレート(Phone Button Template)] ドロップダウン リストで、新しい機能ボタ ンが含まれる電話ボタン テンプレートを選択します。
- ステップ5 [保存 (Save) ] をクリックします。 電話の設定を更新するには[リセット (Reset) ]を押すというメッセージ付きのダイアログボック スが表示されます。

### <span id="page-12-1"></span>デバイス プロファイルの設定

デバイス プロファイルは特定のデバイスに関連付ける属性セットで構成されます。

#### はじめる前に

次のいずれかの手順を実行します。

- デフォルト デバイス [プロファイルでのソフトキー](#page-3-0) テンプレートの設定, (4 ページ)
- 電話ボタン [テンプレートの設定](#page-11-0), (12 ページ)

#### 手順

- ステップ **1** [Cisco Unified CM の管理(Cisco Unified CM Administration)] ウィンドウで、[デバイス(Device)] > [デバイスの設定(Device Settings)] > [デバイス プロファイル(Devicec Profile)] を選択しま す。
- ステップ **2** [デバイス プロファイルの設定(Device Profile Configuration)] ウィンドウで、[デバイス プロファ イル タイプ(Device Profile Type)] ドロップダウン リストから、該当する Cisco Unified IP Phone を選択します。
- ステップ **3** [Next] をクリックします。
- ステップ **4** [デバイスプロトコル(DeviceProtocol)]ドロップダウンリストから、適切なプロトコルを選択し ます。
- ステップ **5** [Next] をクリックします。
- ステップ **6** [デバイス プロファイルの設定(Device Profile Configuration)] ウィンドウで各フィールドを設定 します。フィールドとその設定オプションの詳細については、オンライン ヘルプを参照してくだ さい。
- <span id="page-13-0"></span>ステップ7 [保存 (Save)] をクリックします。

# エンドポイントの **SIP** プロファイルの設定

Cisco Unified Communications Manager は、SIP プロファイルを使用して、SIP トランクおよび Cisco Unified IP Phone に関連付けられている SIP 属性を定義します。

#### 手順

- ステップ1 [Cisco Unified CM の管理 (Cisco Unified CM Administration) 1ウィンドウで、「デバイス (Device) 1 > [デバイスの設定(Device Settings)] > [SIPプロファイル(SIP Profile)] を選択します。
- ステップ **2** 新しい SIP プロファイルを追加するには、[新規追加(Add New)] ボタンをクリックします。
- ステップ **3** [SIPプロファイルの設定(SIP Profile Configuration)] ウィンドウの各フィールドを設定します。 フィールドとその設定オプションの詳細については、オンライン ヘルプを参照してください。
- <span id="page-13-1"></span>ステップ **4** [設定の適用(Apply Config)] をクリックします。

# デフォルトのデバイス プロファイルの設定

ユーザがユーザデバイスプロファイルを持たない電話機にログインするたびに、電話機がデフォ ルトのデバイス プロファイルを取得します。

デフォルトのデバイス プロファイルには、デバイス タイプ(電話)、ユーザ ロケール、電話ボ タンテンプレート、ソフトキーテンプレート、Multilevel Precedence and Preemption (MLPP) 情報 が含まれます。

#### はじめる前に

次のいずれかの手順を実行します。

- デフォルト デバイス [プロファイルでのソフトキー](#page-3-0) テンプレートの設定, (4 ページ)
- 電話ボタン [テンプレートの設定](#page-11-0), (12 ページ)

- ステップ1 [Cisco Unified CM の管理 (Cisco Unified CM Administration) 1ウィンドウで、「デバイス (Device) 1 > [デバイスの設定 (Device Settings) ] > [デフォルトのデバイスプロファイル (Default Device Profile) | を選択します。
- ステップ **2** [デフォルトのデバイスプロファイルの設定(Default DeviceProfileConfiguration)]ウィンドウで、 [デバイスプロファイルタイプ(DeviceProfile Type)]ドロップダウンリストから、該当するCisco Unified IP Phone を選択します。
- ステップ **3** [Next] をクリックします。
- ステップ **4** [デバイスプロトコル(DeviceProtocol)]ドロップダウンリストから、適切なプロトコルを選択し ます。
- ステップ **5** [Next] をクリックします。
- ステップ **6** [デフォルトのデバイス プロファイルの設定(Default Device Profile Configuration)] ウィンドウの 各フィールドを設定します。フィールドとその設定オプションの詳細については、オンライン ヘ ルプを参照してください。
- ステップ1 [保存 (Save) ] をクリックします。

## 電話のピアツーピア イメージの配信機能の設定

- ステップ **1** Cisco Unified Communications Manager の管理ページで、[デバイス(Device)] > [電話(Phone)] を 選択します。
- ステップ **2** [電話の検索と一覧表示(Find and List Phones)] ウィンドウで、電話を選択するには、[電話を次 の条件で検索(Find Phone where)]フィールドで[検索(Find)]をクリックして電話のリストを取 得し、そのリストから電話を選択します。
- ステップ **3** [電話機の設定(Phone Configuration)] ウィンドウの [プロダクト固有の設定(Product Specific Configuration Layout)] ペインの [ピア ファームウェア共有(Peer Firmware Sharing)] ドロップダ ウン リストから、次のいずれかのオプションを選択します。
	- [有効(Enabled) (デフォルト)]:電話がピアツーピア イメージの配信(PPID)をサポー トしていることを示します。
	- [無効(Disabled)] :電話がピアツーピア イメージの配信(PPID)をサポートしていないこ とを示します。
- ステップ **4** [設定の適用(Apply Config)] をクリックします。